Apreciado egresado,

Para que pueda actualizar el ítem de ACTUALIZACION DE DATOS, debe ingresar a su portal estudiantil ya que este requisito es responsabilidad del egresado.

Pasos por seguir:

1. Si ya diligenció los datos en información Personal, debe seguir al paso 2 de lo contrario debe diligenciar la Información que se solicita en este apartado.

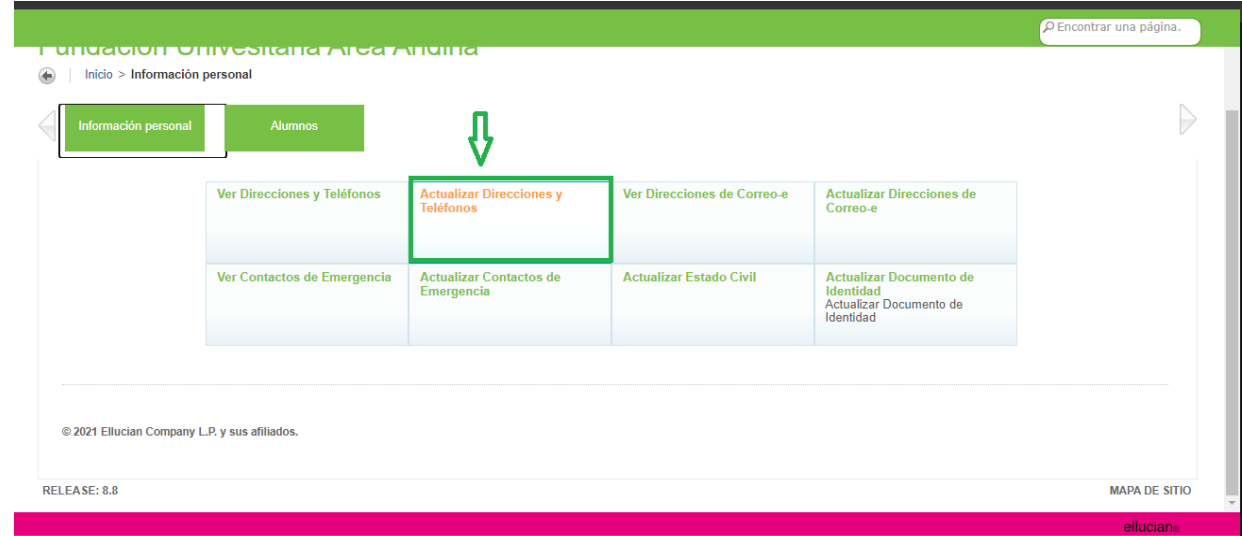

2. Debe dirigirse a Alumnos  $\rightarrow$  Actualización de datos proceso titulación

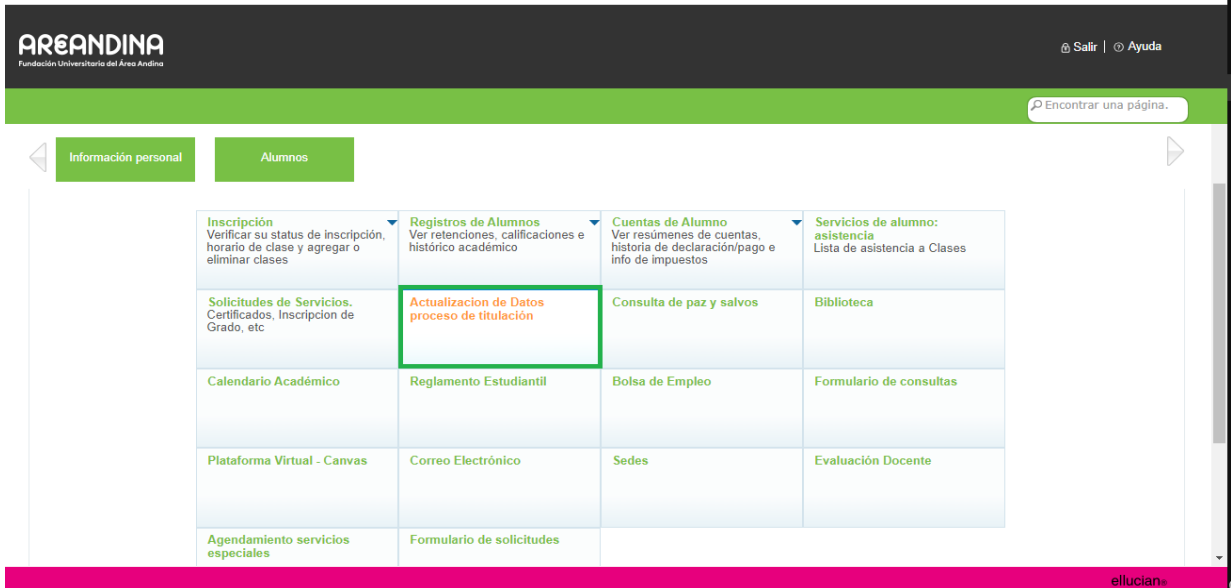

Si ya completo el Paso 1 nada mas debe dar clic en el botón Gris, para confirmar la información y se le actualice el check.

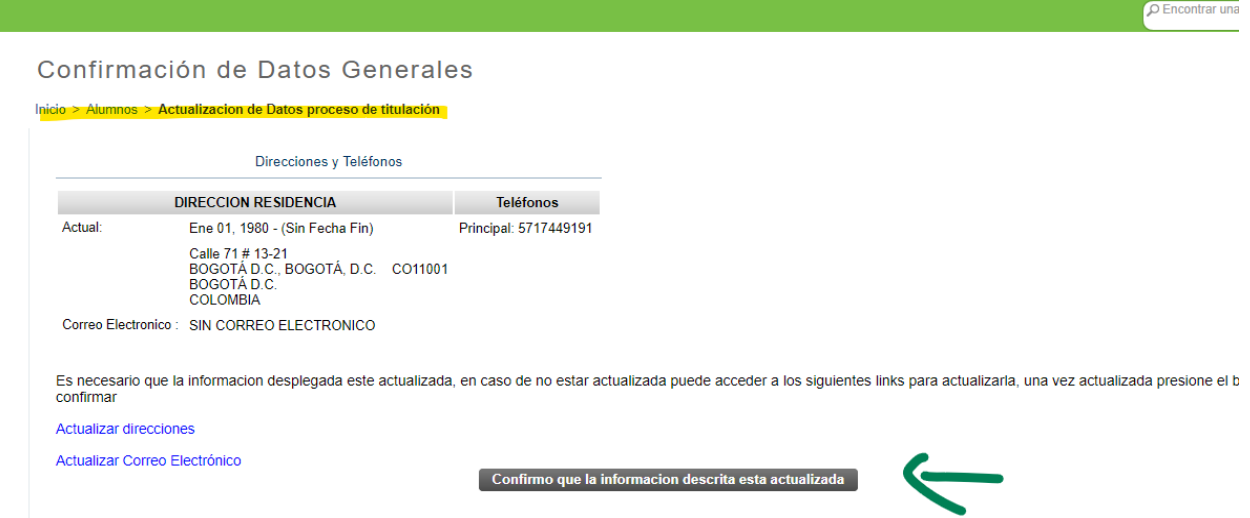

Y listo ya tendrán este ítem aprobado, para que pueda proceder con la generación de su recibo de pago.

Adjunto el link del manual de postulaciones: [https://www.areandina.edu.co/sites/default/files/postulacion-a](https://www.areandina.edu.co/sites/default/files/postulacion-a-grado-actualizacion.pdf)[grado-actualizacion.pdf](https://www.areandina.edu.co/sites/default/files/postulacion-a-grado-actualizacion.pdf)